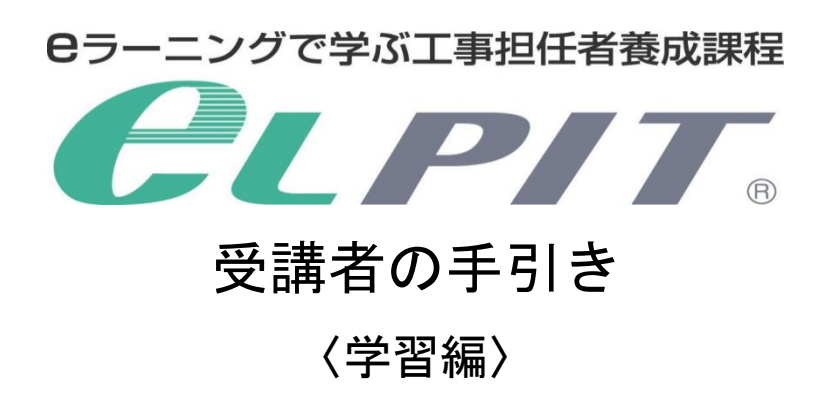

# 一般財団法人 日本データ通信協会

eLPIT 事務局

## 目次

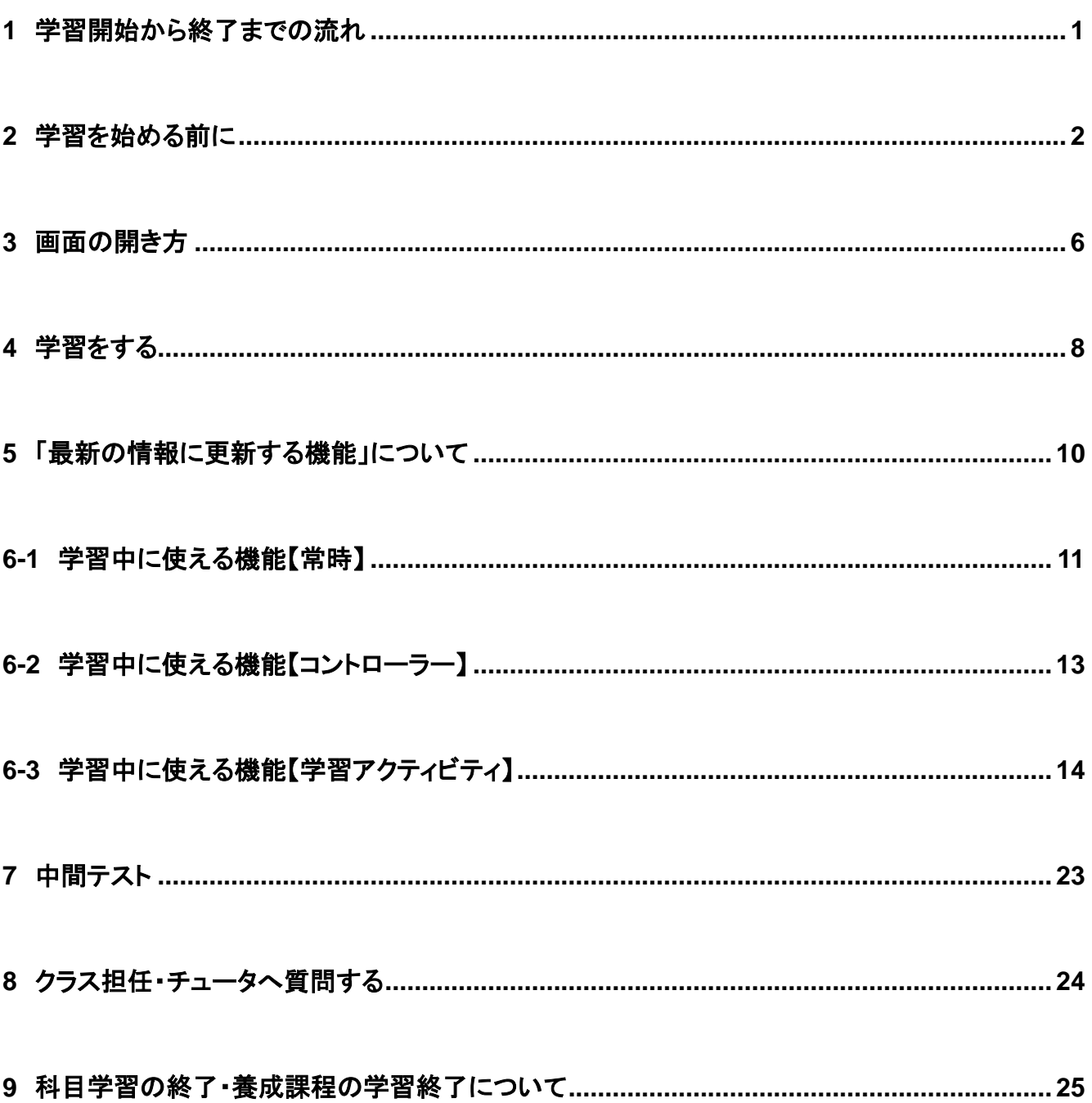

1 学習開始から終了までの流れ

eLPIT の開講から受講終了までの流れは以下の通りです。

学習開始から受講終了までの流れ

**Cラーニングで学ぶ工事担任者養成課程** 

PH<sub>1</sub>

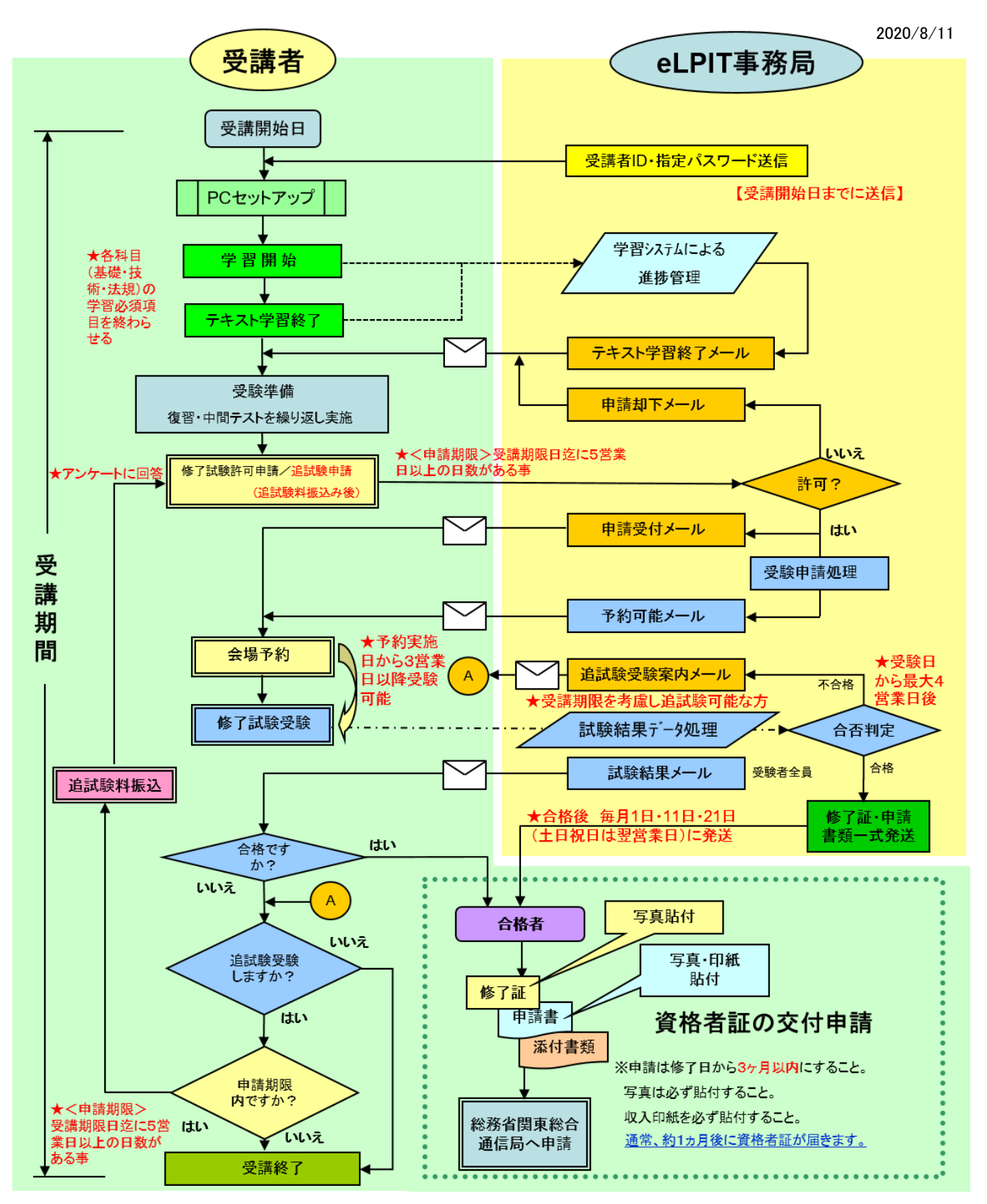

Copyright©2022 Japan Data Communications Association All Rights Reserved.

1

#### 2 学習を始める前に

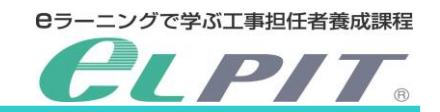

 $=$  *CLPIT*.

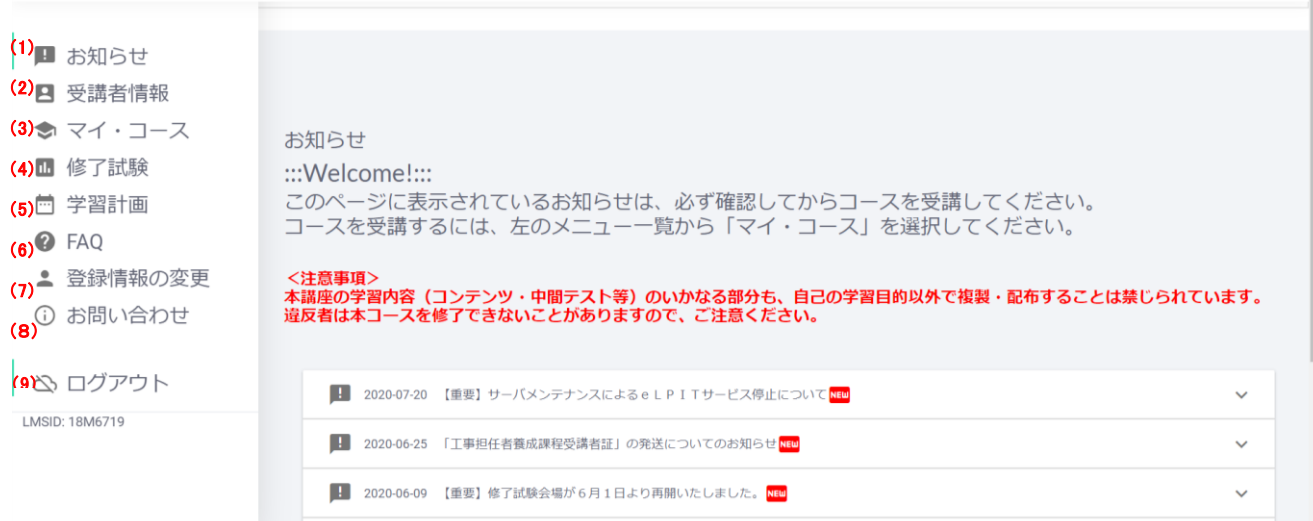

(1) お知らせ

eLPIT 事務局からの「お知らせ」が掲示されます。ログインの都度確認してください。 eLPIT システムのメンテナンスについても周知されますので、随時確認してください。

(2) 受講者情報

受講者様の情報が表示されます。

内容を確認し、誤りがある場合は事務局までお知らせください。

- (3) マイ・コース
	- 受講者様の学習コーナーです。

受講期間内に養成課程を修了されますよう、計画的に学習を進めてください。

(4) 修了試験

全ての学習が終了すると、このメニューが有効となり、修了試験の受験許可申請を行うことができます。 (受講者の手引き 修了試験編 P3)

(5) 学習計画

学習開始に先立ち、まず受講期間内に修了試験に合格できるように学習計画を立ててください。 追試験を受験するためには、学習は受講期限の 2 ヶ月~遅くても 1 ヶ月前までに終えられるように計画 立ててください。

\*学習計画はクラス担任とのコミュニケーションツールにも使用しますので、あらかじめご了承ください。

(6) FAQ

受講者の皆様からいただきました多くのご質問を取りまとめておりますので、学習を進めるなかで 不明な点がございましたら参照してください。

(7) 登録情報の変更

メールアドレス変更届け・基本情報の変更届けを行うことができます。 指定パスワードを忘れた場合については、eLPIT 事務局までご連絡ください。

- (8) お問い合わせ 受講中に発生するシステムトラブル等のご質問に、Eメールで対応いたします。
- (9) ログアウト

学習が終わりましたら、学習サイトからログアウトしてください。

#### 2 学習を始める前に

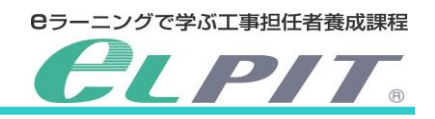

#### 各メニュー機能紹介

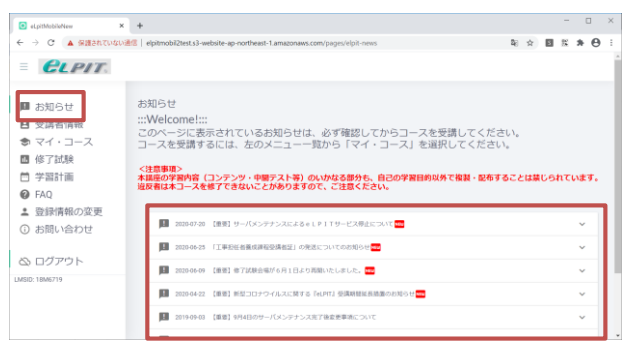

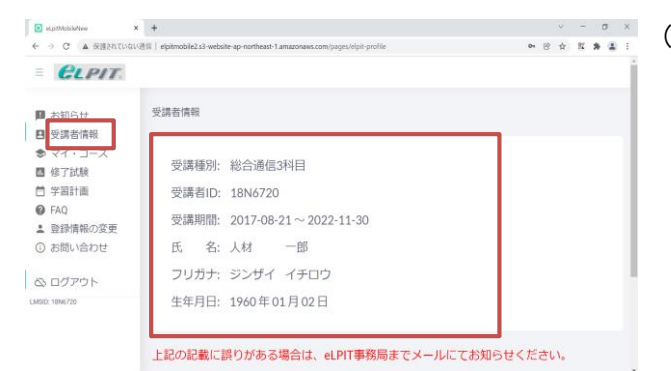

#### $e_{LPIT}$ マイ・コース **B** SMAH )ース一覧<br>|請者名: 人材一郎<br>|請状況: 受講中です<br>|請種別: 総合通信38<br>|請題類: 2017-08-21 ▶ マイ・コース 自学習計画  $\overline{\bullet}$  FAQ ▲ 登録情報の変更 基礎総合通信基礎 55/55 000:10 0 お同い合わせ 技術:総会議員技術 125/125  $000-16$ 法规:総合通信法规 34/34

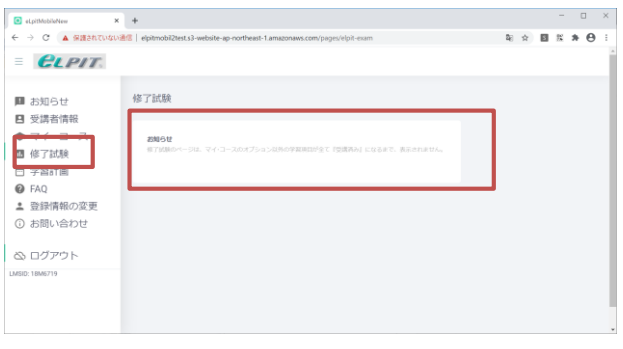

(1) お知らせ

eLPIT事務局からのお知らせが掲示されますので、 ログインの都度、確認してください。

(2) 受講者情報

受講者様の登録情報が表示されます。 内容に誤りがないか確認してください。

- ① 受講種別(お申込み講座名)
- ② 受講者ID(ログインID)
- ③ 受講期間(最大受講期限)
- ④ 氏 名
- ⑤ フリガナ
- ⑥ 生年月日
- (3) マイ・コース 受講者様個々の学習コーナーです。
	- ① 学習コンテンツ(基礎・技術・法規)
	- \*「基礎」・「技術」・「法規」を選択し、学習を開始して ください。

- (4) 修了試験 学習終了後受験する「eLPIT修了試験」の受験許可申 請を行うメニューです。 学習が全て終了すると、修了試験メニューが選択で き、アンケート回答後試験申請ページへ移動します。
	- \*全ての学習が終了する前は、左の画面①のメッセー ジ「修了試験のページは、マイ・コースのオプション以 外の学習項目が全て『受講済』になるまで、表示され ません。」が表示され、修了試験申請ページに進む ことはできません。

Copyright©2022 Japan Data Communications Association All Rights Reserved.

- 学習進歩事 中間デスト連歩車 - 関料<br>- 10.11465 - 10.1565 - 10.1075

学習事項目

#### 2 学習を始める前に

**B**assas

 $e_{LPIT}$ ■ お知らせ

■ 受講者情報 ★ マイ・コース ● マイ・コー<br><mark>■ 修了試験</mark><br><mark>] 学習計画</mark><br>◎ FAQ

■<br>■ 登録情報の変更 ー<br>① お問い合わせ

公 ログアウト

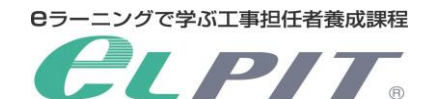

(5) 学習計画

 $\overline{u}$   $\times$ 

学習進設業 中間テスト進設業 開始日 #7日

2021-06-18

**WEST LAND** 

学習を始める前に、受講者様のご都合にあわせた学 習計画を設定してください。 ご自身で、目標終了日を設定してください。

 $\begin{array}{|l|l|}\hline \textbf{C}\text{ definition}\\ \leftarrow & \circ & \textbf{A}\text{ }\texttt{H\"{a}b} \texttt{C}\texttt{U} \end{array}$  $\overline{\mathbf{x}}$  +  $\Box$   $\quad$   $\times$  $\mathbf{R} \times \mathbf{R} \times \mathbf{R} \times \mathbf{R}$  $e_{LPIT}$ **B** お知らせ FAO 日 受講者情報 **● マイ・コース**<br>■ 修了試験  $Q$  FAQSE ■ 学習計画<br>● FAQ<br>▲ 登録情報の変更 ◎ お問い合わせ  $\bigcircled{D}$  [01] 学部計画に関する質問<br>#学習計画はいつ立てれば良いのですか?また、学習科目の め ログアウト  $\textcircled{2} \xrightarrow[\text{sum}]{\text{[01]}} \text{FWHHREREFSBH}$ **⑦** 【02】マイ・コース学習に開する質問<br>■学習項目 (コンテンツ) 内のテキストはどの **◎ (02) マイ・コース学習に関する質問**<br>■マイ・コースの空間をしてお堂型終了日時 85

ログインしてお知らせをご覧くださ!<br>eLPIT体験ログインはこちらから

 $\Box$   $\times$  $x +$ **B** elpithobiotic –<br>· → C AL ⊞⊞≛hTL  $\mathbb{R} \times \mathbb{R} \times \mathbb{R} \times \Theta$  $e_{LPIT}$ 登録情報の変更 **■ お知らt** ■ 受講者情報 門 学習計画 ● FAQ<br>- 登録情報の変更 め ログアウト

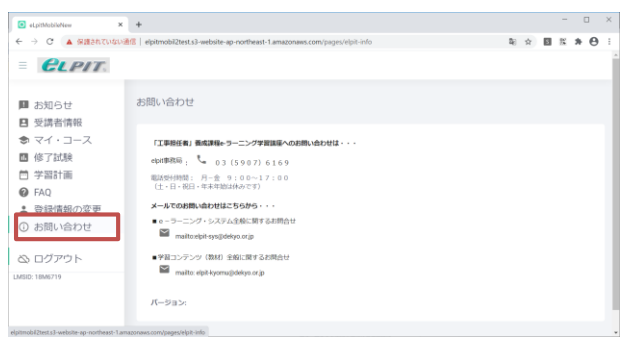

(6) FAQ 受講者様から多くいただく質問をジャンル別に 分類して取りまとめております。 質問前に確認してください。

(7) 登録情報の変更 「登録情報の変更」から変更したい情報を選択し、 変更作業を行ってください。

不明な点がありましたら、eLPIT事務局までご連絡くだ さい。 【eLPIT 事務局】 E-Mail: elpit@dekyo.or.jp

(8) お問い合わせ システムや学習に関するお問い合わせ窓口です。 Eメールまたは HP のお問い合わせフォームにて、お 問い合わせください。

Copyright©2022 Japan Data Communications Association All Rights Reserved.

#### 2 学習を始める前に

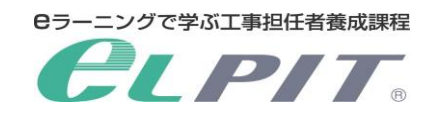

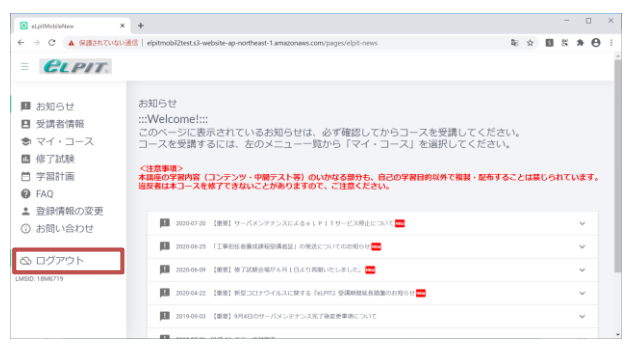

- (9) ログアウト
	- 学習終了後、ログアウトしてください。

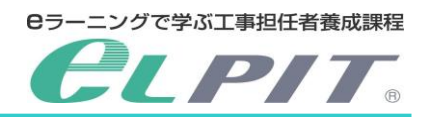

#### 3 画面の開き方

 $\blacksquare$ 

**■ お知らせ** 

■ 修了試験 ■ 学習計画  $\overline{\bullet}$  FAQ

学習を開始するため、学習項目(コンテンツ)を開きます。

学習する科目(基礎、技術、法規)の順序は任意ですが、科目内では1章から順次進めることをお勧めします。 ここでは、学習科目「基礎」の学習項目「静電気Ⅰ」の開き方を例示します。

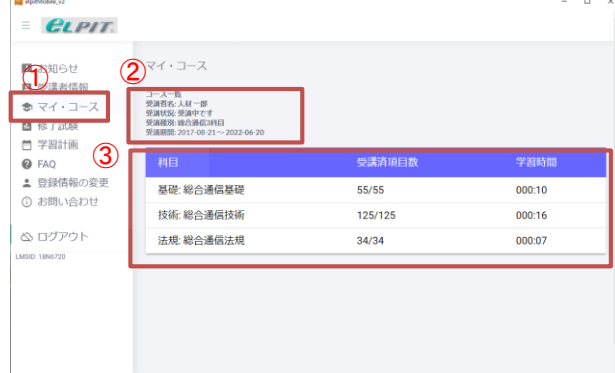

- (1) マイ・コースを開く
	- ① メニューの「マイ・コース」を選択します
	- ② 受講講座名、受講期間等が表示されます。
	- ・受講者名:お名前をご確認ください
	- ・受講状況:画面表示時点の受講状況
	- ・受講種別:受講コース名
	- ・受講期間:受講可能期間
	- ③ 受講科目(基礎・技術・法規)・学習進捗・学習時 間が表示されます。
- (2) 学習コンテンツを開く
	- ① 「基礎」を選択します。 (※学習する科目の順序は自由です。)

- ② 「基礎」の受講情報が表示されます。
	- ・コース名:【例】基礎: 総合通信
	- ・クラス名:【例】総合通信 3 科目
	- ・受講開始日

・標準学習終了日:基本的な学習終了日 標準学習終了日までに学習コンテンツを終了 してください。

・最大学習終了日:受講終了日 受講終了日を過ぎると修了試験受験は できません。 修了試験受験許可申請は、遅くても

5営業日前までに実施してください。

・閲覧終了日 受講期間終了後の 1 ヶ月間、修了試験結果を 閲覧できます。(学習はできません)

 $$  $e_{LPIT}$ マイ・コース □ 受講者情報  $\bullet$   $\nabla$   $\cdot$   $\nabla$   $\nabla$ ■ 登録情報の変更 基礎:総合通信基礎  $55/55$ 000:10 □ お問い合わせ 技術:総合通信技術  $125/125$  $000:16$ め ログアウト 法规·総合通信法规  $34/34$  $00002$ 

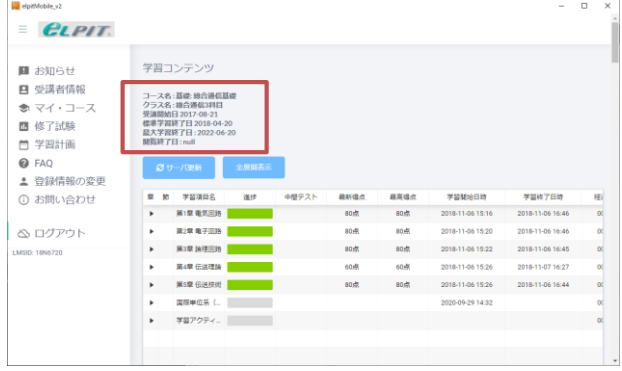

第3章 論理困難 第4章 伝送理論<br>第4章 伝送理論<br>第5章 伝送技術 関照事位系

#### 3 画面の開き方

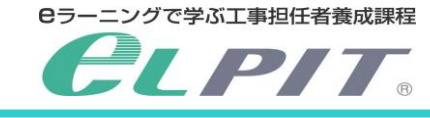

③ 「基礎」の学習項目「章」が表示されます

 $\frac{1}{\sqrt{2}}$  $\overline{\mathbf{m}}$  dot  $e_{LPIT}$ 学習コンテンツ **国 お知らせ** ■ 受講者情報 コース名 : 話読: 85)<br>クラフタ : 時合選択 ● マイ・コース 受講開始日 2017-08-21<br>標準学習終了日 2018-04-20<br>最大学習終了日 : 2022-06-20 四 修了試験 自学習計画  $\bullet$  FAO ● 122<br>▲ 登録情報の変更 ① お問い合わせ in 1  $\overline{\phantom{a}}$ 第1章 电気压转 aosti aom 2018-11-06 15:16 2018-11-06 16:46  $_{\alpha}$ め ログアウト 第2章 電子回路<br>第2章 論理回路<br>第3章 論理回路  $-404$ 10点 2018-11-06 15:20<br>2018-11-06 15:22 2018-11-06 16:46<br>2018-11-06 16:45  $\ddot{\cdot}$ 30点  $80\%$  $\frac{1}{\alpha}$ **MAR GIATER** 60.4 2018-11-06 15:2 2018-11-07 16:27 .<br>40 di  $\ddot{\phantom{0}}$ 2018-11-06 15:26 第5章 伝送技術 国際半位系 2020-09-29 14:33  $e_{LPIT}$ 学習コンテンツ **■ お知らせ** ■ 受講者情報 コース名: 基礎: 第二級デジタル過信基礎<br>クラス名: 第二級デジタル通信3科目<br>受講開始日 2021-04-01<br>標準学習終了日 2021-06-31<br>国際終了日: 2021-09-30<br> ★ マイ・コース ■ 修了試験 □ 学習計画<br>❷ FAQ ▲ 登録情報の変更 ⊙ お問い合わせ  $x$   $x$   $x$   $x$   $x$ 面接 awan  $8890$ 学習開始日時 **FUNTOR** 画解量学 **NIRESES** ÷  $20<sup>h</sup>$  $rac{1}{20}$ 第2章 电子圆路 め ログアウト

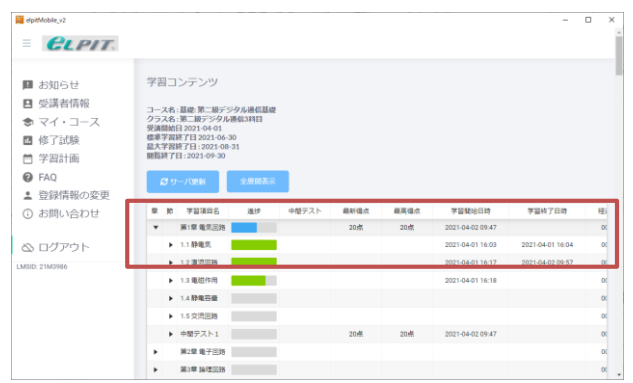

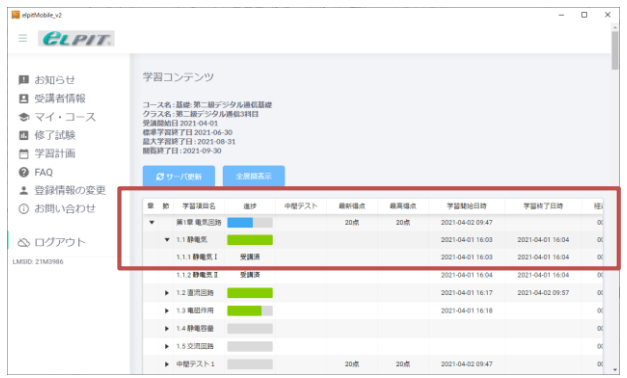

- ④ 「章」を開くと、「節」が表示されます
- ⑤ 「節」を開くと学習項目が表示されます
- ※「全展開表示」を選択すると、すべての項目が 表示されます

- (3) 「基礎」の学習項目「節」を表示
	- ① 基礎の電気回路の各節が表示されます。
	- ② 学習「節」の静電気を開きます。

- (4) 「基礎」の「学習項目(コンテンツ)」を表示
	- ① 基礎の電気回路の項目が表示されます。
	- ② 項目(コンテンツ)「静電気Ⅰ」を開きます。 ※受講前の項目は、未受講と表示されます

4 学習をする

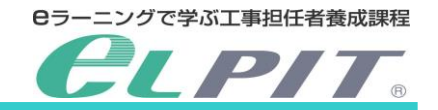

選択された学習内容が自動的に進みますが、必要により「止めたり」、「繰返したり」して学習できます。 なお、学習中に使える機能は、「学習中に使える機能」(11 ページ以降)をご覧ください。

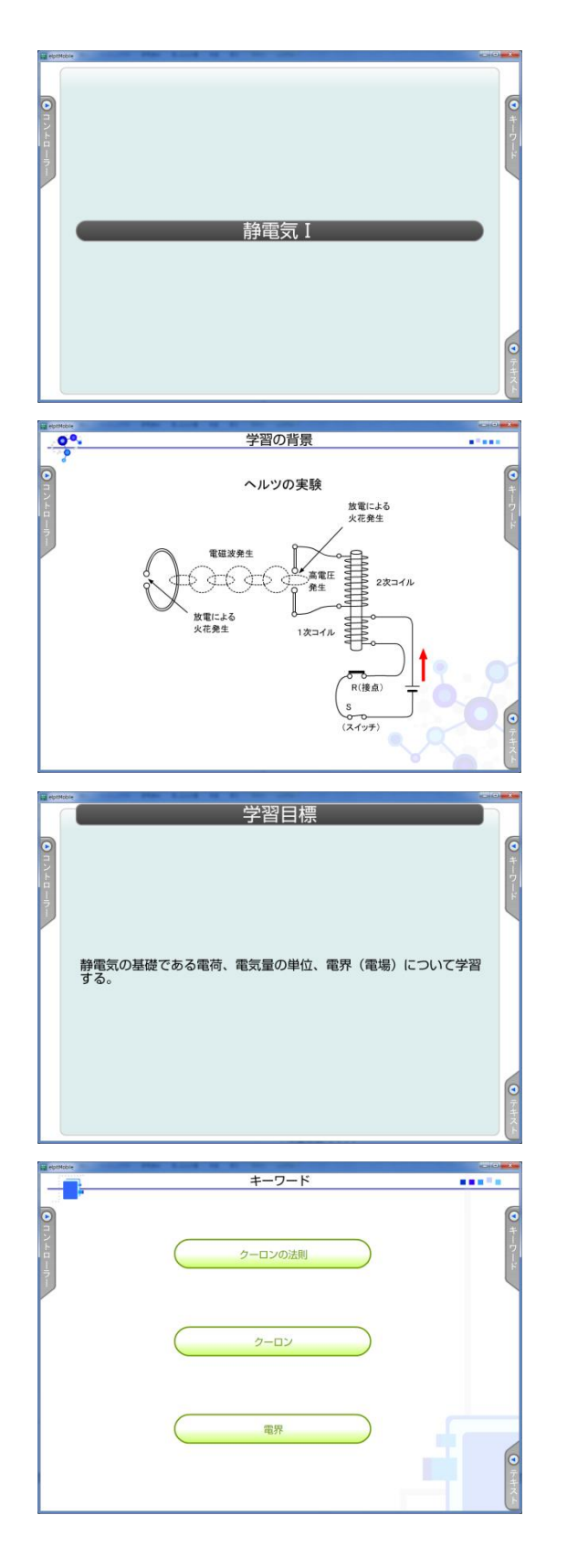

(1) 学習する項目名が表示されます。 「静電気Ⅰ」

(2) 学習する項目の「学習の背景」を学習します。 学習項目が理論的に証明された事実などについて 学習します。

(3) 学習目標が設定されております。 これから学習を行う学習の目標が設定されております。

(4) キーワード 学習項目における重要なキーワードについて 説明します。 「キーワード確認」および「中間テスト」においても キーワードは重要語句です。

Copyright©2022 Japan Data Communications Association All Rights Reserved.

クーロンの法則

**Africa** 

#### 4 学習をする

 $\bullet$ 

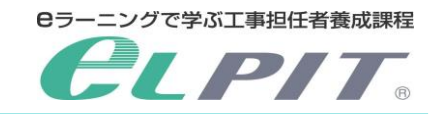

(5) 学習内容 ナレーションの説明箇所を判りやすく表示するなど、 理解し易い表示方法により学習が進められます。

- (6) キーワード確認 学習開始時に設定した重要なキーワードの理解度を 確認する小テストです。
	- ① キーワード(解答群)
	- ② 解説群
- (7) 解答 左の解説文が示す適切なキーワードを右の解答群か ら選択し、解説文の枠内にドラッグアンドドロップしま す。 「正解」の場合はキーワードが解説とともにオレンジ色 に表示され、不正解の場合はキーワードが解答群に 戻ります。
- (8) 全ての解説文とキーワードを正解にしましょう。 解説群もキーワード(解答群)も多いときはスクロール します。

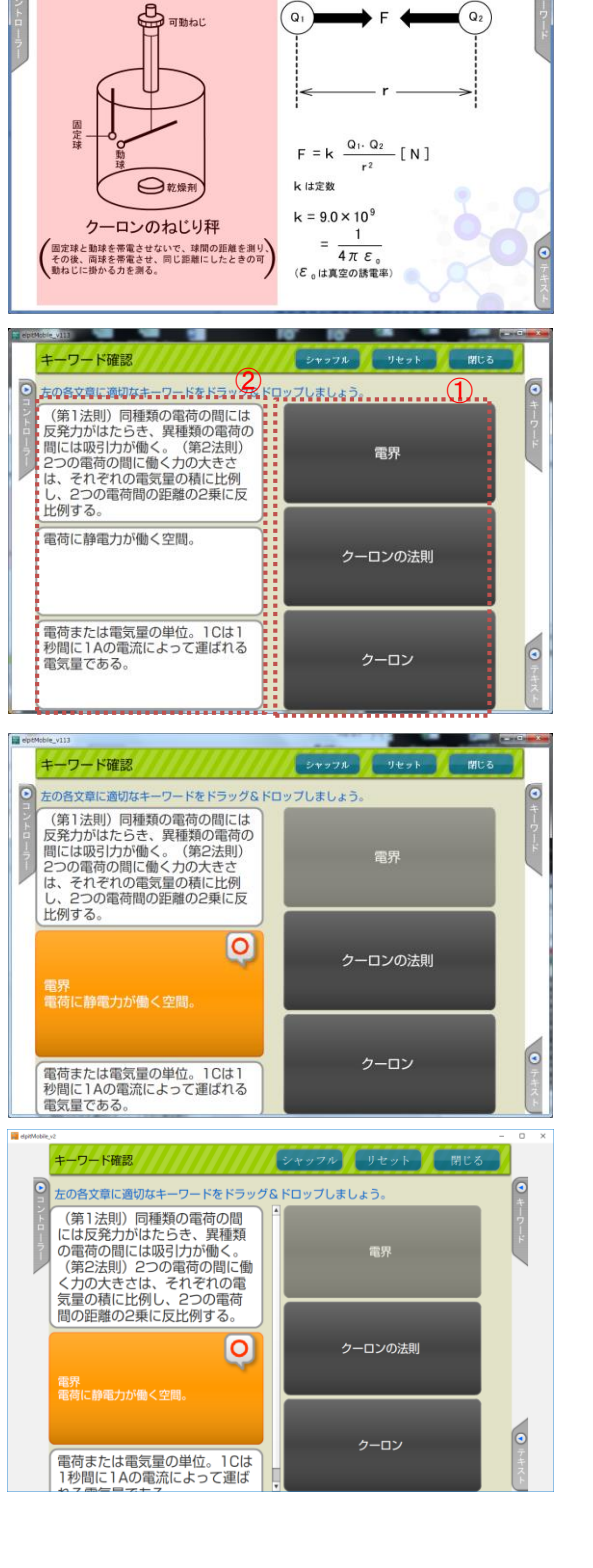

5 「最新の情報に更新する機能」について

**Cラーニングで学ぶ工事担任者養成課程 DIT** 

学習サイトの学習履歴および中間テスト等の結果表示は、次の操作により更新表示されます。 なお、学習を終了し次のログイン時には、「サーバ更新」をしなくても学習履歴等は自動的に更新されます。

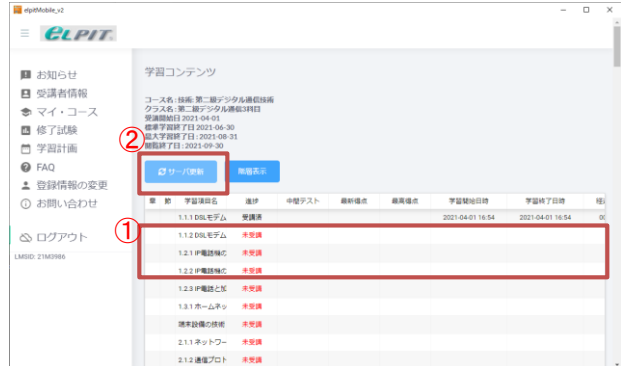

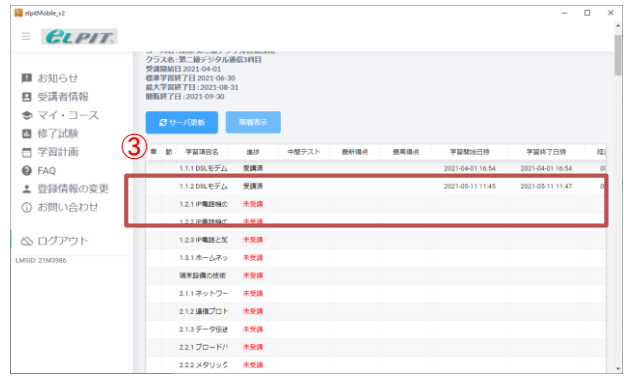

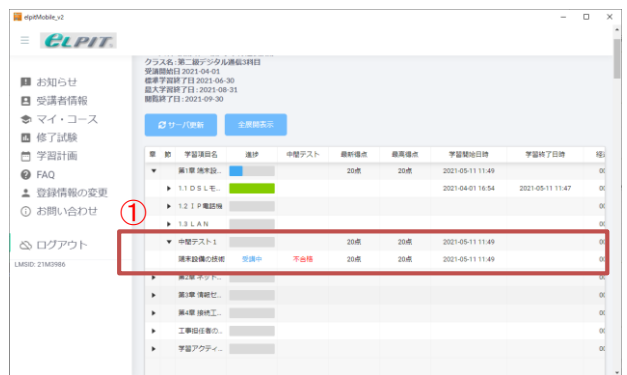

- (1) 学習履歴の更新
	- 学習項目の学習が終了した場合は、学習履歴を最新 の状況に更新してください。
	- ① 学習前の項目は、学習履歴が空欄です。
	- ② 「サーバ更新」を選択します。
	- ③ 学習履歴が更新され、学習履歴として登録され ました。
		- ・学習開始日時
		- ・学習終了日時
			- 各項目の学習が終了すると、表示します。 (初回の日時)
		- ・経過時間 何度も繰り返し学習すると、累積して表示され ます。
- (2) 中間テストの結果表示 中間テストが終了した場合は、テスト結果を 最新情報に更新します。
	- ① 中間テストを実施後、データが入ります。
		- ・学習開始日時
		- ・学習終了日時
		- ・経過時間
		- ・最新得点
		- ・最高得点

\*中間テストは合格点数を取得しても何回もチャレン ジでき、最新得点と最高得点が表示されます。 60 点以上の得点で「合格」が表示されます。

※テスト問題は、実施ごとに変わります。 修了試験対策として 80 点以上 (できれば毎回 100 点)の得点をめざし、 繰り返し学習してください。

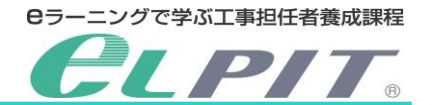

6-1 学習中に使える機能【常時】

学習の習熟を高める多彩な機能がありますが、次の機能は学習中に常時使用できる機能です。 学習中の補助教材として活用してください。

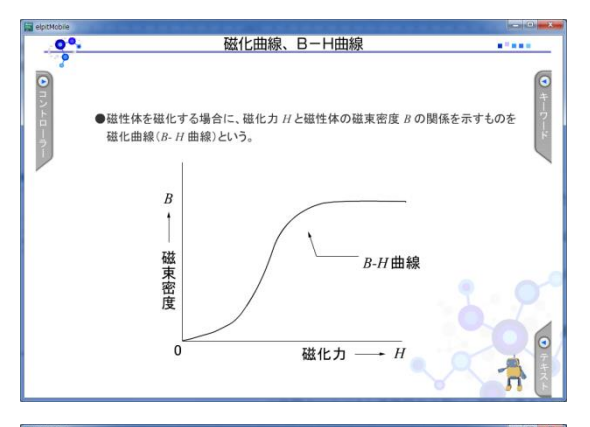

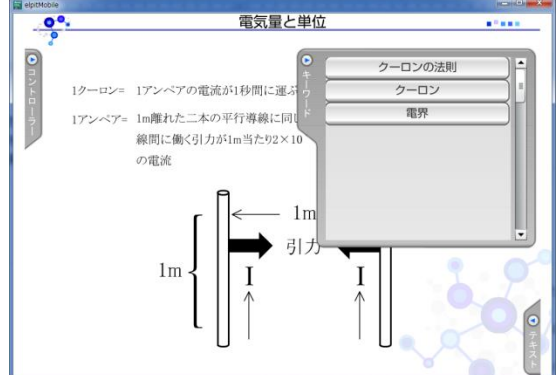

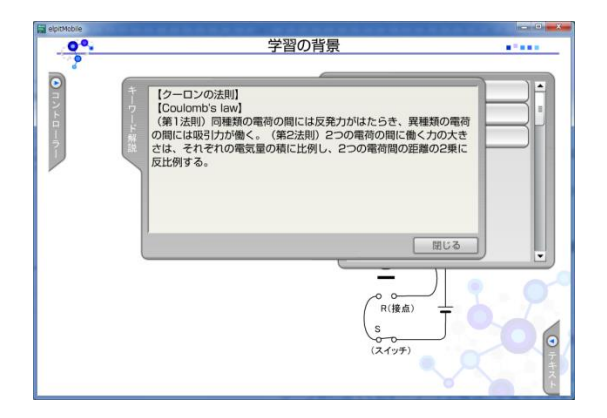

- 【学習中に使える機能】 (1)キーワード機能 (2)ミニ解説機能(工担ロボ) (3)テキスト機能 (4)コントローラー
- (1) キーワード

学習中に出てきた重要語句のうち、特に説明がなかっ たものが表示されます。

- ・タブの矢印ボタンを選択することで、キーワード画面 の表示/非表示を切り替えられます。
- ・表示しきれていないキーワードは右端にあるスクロー ルバーを使って表示できます。

<ボタン>

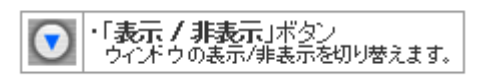

各キーワードを選択すると、その説明がキーワード解説画 面に表示されます。

6-1 学習中に使える機能【常時】

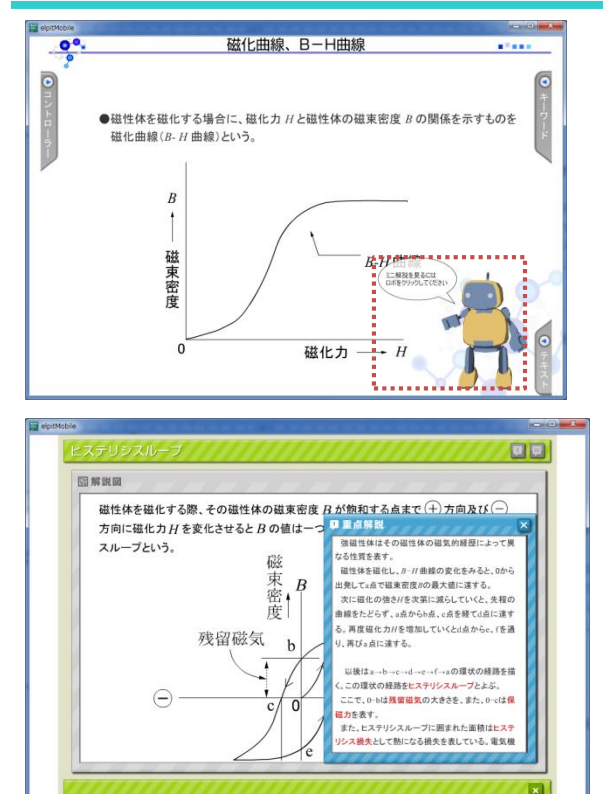

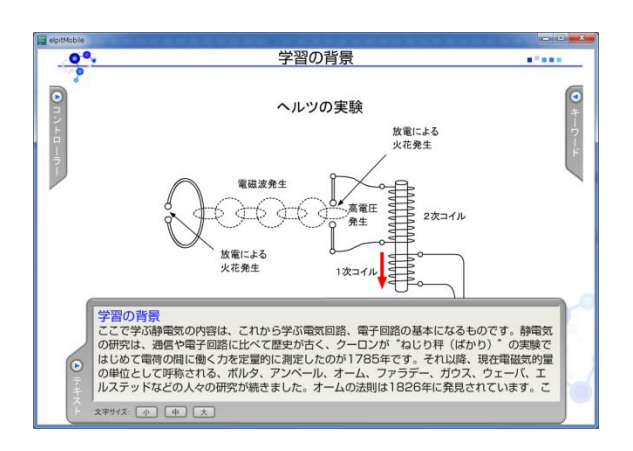

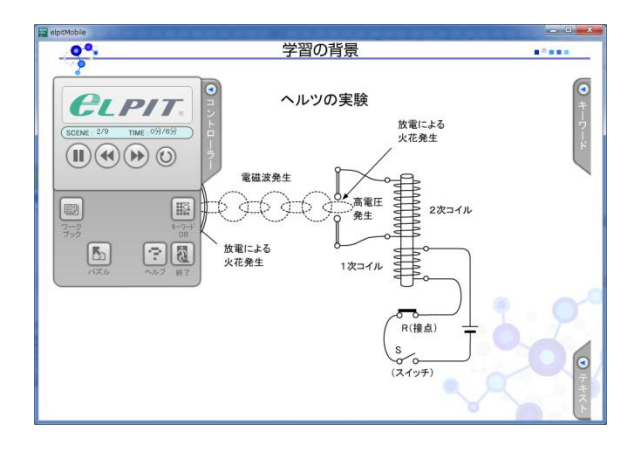

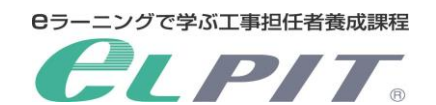

(2) ミニ解説(工担ロボ) 学習中に出てきた重要語句の詳しい解説を見ること ができます。

#### <ボタン>

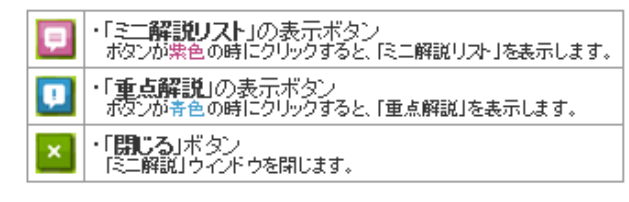

学習中に表示された「工担ロボ」を選択すると、そのシー ン中に出てくるキーワードの解説しか表示されません が、シーンの最後に表示された「工担ロボ」を選択する と、全てのシーンに出てきたキーワードの解説を見ること ができます。

表示しきれていないテキストは、ウィンドウ内をドラッグま たはスワイプして表示できます。

(3) テキスト機能 タブの矢印ボタンを選択することで、テキスト画面の 表示/非表示を切り替えられます。

### 表示しきれていないテキストは、テキストウィンドウ内をド ラッグまたはスワイプして表示できます。

<ポタン>

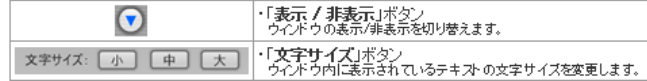

(4) コントローラー アニメーションとナレーションの再生、停止、巻き戻し、 早送り等を行なうことができます。 詳細は次ページをご確認ください。

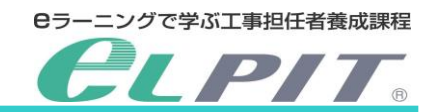

6-2 学習中に使える機能【コントローラー】

コントローラーは、アニメーションとナレーションの再生、停止、巻き戻し、早送りを行ったり、ヘルプやクイズなどの 各種ウィンドウを表示したり、学習を終了したりするときに利用する画面上に表示されるパネルです。

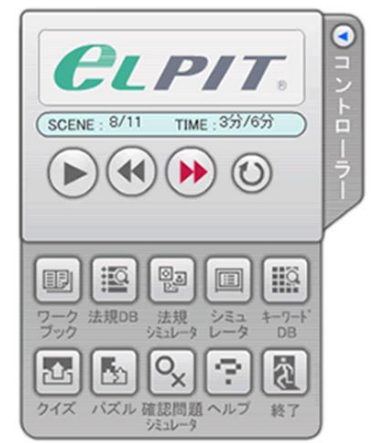

※学習内容によって、コントローラーに表示されるボタンの 組合せは異なります。

- 「再生」ボタン
- アニメーションとナレーションを再生します。
- 「停止」ボタン
- アニメーションとナレーションを停止します。
- 「巻き戻し」ボタン  $\overline{\mathbf{A}}$
- アニメーションとナレーションを現在学習している内容の区切りから、前の区切りに巻き戻し再生します。 「早送り」ボタン
- $\bigcirc$ アニメーションとナレーションを現在学習している区切りから、次の区切りに早送りし再生します。
- 「頭だし」ボタン ⊙
- アニメーションとナレーションを現在学習している内容の先頭に戻って再生します。
- 「ワークブック」ボタン D
- 学習内容の画面とナレーションテキストを表示します。 ワーク
- 「法規DB」ボタン 国
- 法規データベース検索を表示します。
- 「法規シミュレータ」ボタン  $\begin{tabular}{|c|c|} \hline \hline \rule{0pt}{2.5ex} & \rule{0pt}{2.5ex} & \rule{0pt}{2.5ex$
- 法規シミュレータ画面を表示します。 进规
- 「シミュレータ」ボタン  $\boxed{=}$
- シミュ<br>レータ シミュレータウィンドウを表示します。
- 「キーワード DB」ボタン [EQ]
- $+ -7 1$ キーワードデータベース検索を表示します。
- 「クイズ」ボタン 囨
- クイズウィンドウを表示します。
- 「パズル」ボタン  $|E_2|$
- パズルウィンドウを表示します。
- 「確認問題シミュレータ」ボタン  $\boxed{\circ_x}$
- 確認問題<br>シミュレータ 確認問題シミュレータウィンドウを表示します。
- 「ヘルプ」ボタン  $\tilde{\mathcal{L}}$
- ヘルプウィンドウを表示します。 ヘルプ
- 「終了」ボタン 同
- ウィンドウを閉じます。

6-3 学習中に使える機能【学習アクティビティ】

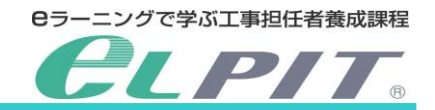

学習アクティビティ機能は充実した学習支援機能が満載です。

データベース検索による知識・技能の確認、クイズ形式の問題集もあり、飽きずに学習できる工夫がされています。 また、確認問題においては単に問題に答えさせるだけでなく、原理・公式、重要語句、さらには解答の手順も示す 実践問題集です。各科目の学習補助教材として、ぜひ、活用してください。

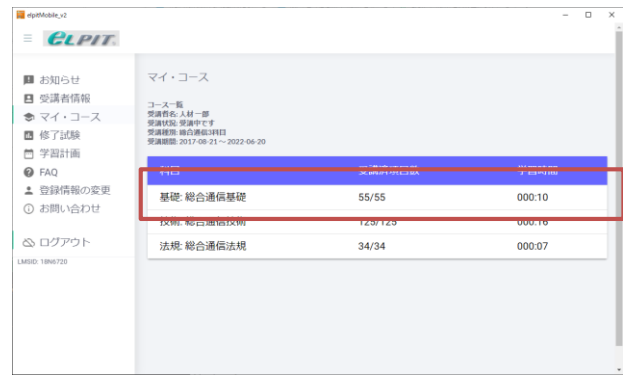

- (1) 学習アクティビティを開く
	- マイ・コースを選択すると、学習科目の「基礎」・「技術」・ 「法規」が表示されます。

\* 学習アクティビティは、各科目共通で使用するため、 各科目の最終章に構成されています。

左図では、「基礎」で案内します。

- ① 科目「基礎」を選択してください。 「基礎」の各章が表示されます。
- ② 「学習アクティビティ」を選択してください。 学習アクティビティの各項目が表示されます。

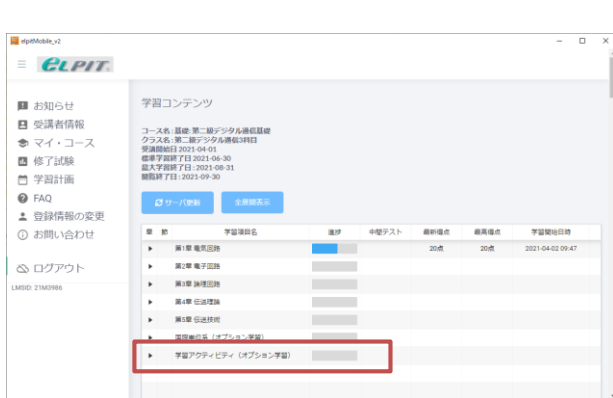

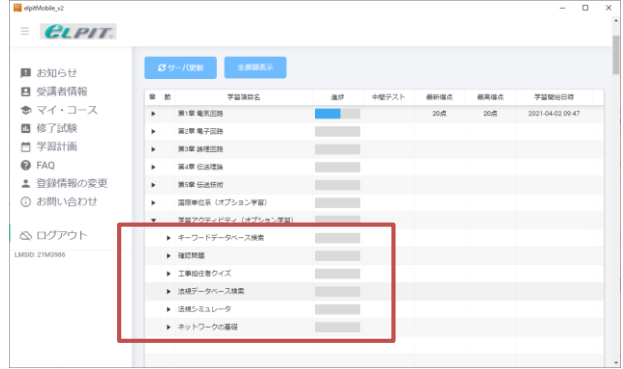

- ③ 学習アクティビティの各項目を選択すると、各内 容が表示されます。
	- ・キーワードデータベース検索
	- ・確認問題
	- ・工事担任者クイズ
	- ・法規データベース検索
	- ・法規シミュレータ
	- ・ネットワークの基礎
- 各アクティビティについては、次ページ以降の説明を 参照してください。

6-3 学習中に使える機能【学習アクティビティ】

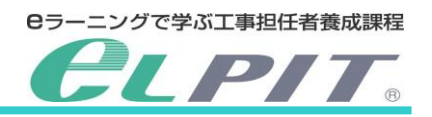

学習アクティビティのなかに多彩な学習支援機能があります。 重要語句確認および確認問題等により知識・技能の修得確認に活用してください。

#### <キーワードデータベース検索>

(1) 科目の選択

キーワード検索する科目の選択をします。 ① プルダウンにより「科目」を表示させます。 ② 科目の選択をしてください。

例:「基礎」を選択する。

(「全科目」「基礎科目」「技術科目(デジタル種)」「技 術科目(アナログ種)」「法規科目」の五つから選択し てください。)

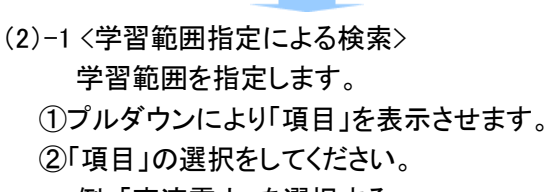

例:「直流雷力」を選択する。

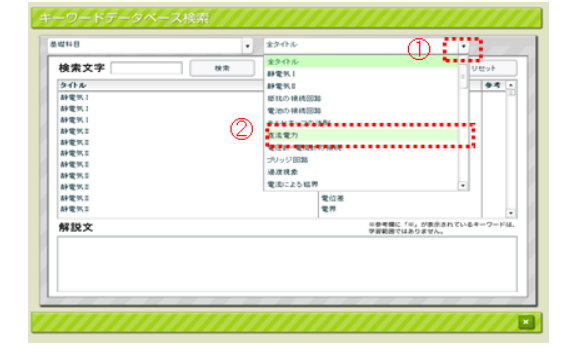

キーワードを表示させます。

①キーワードを選択します。

例:「ジュールの法則」を選択する。

 ②選択したキーワードの解説文が表示されます。 例:「ジュールの法則」の解説文が表示されます。

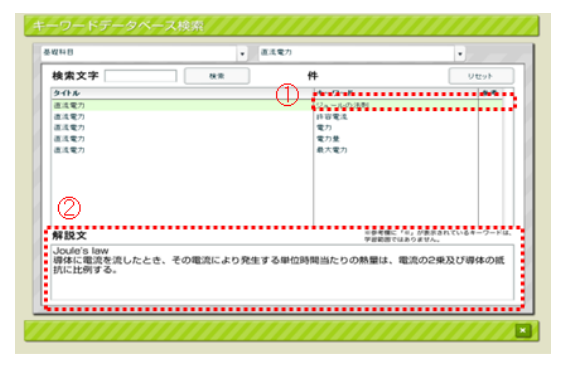

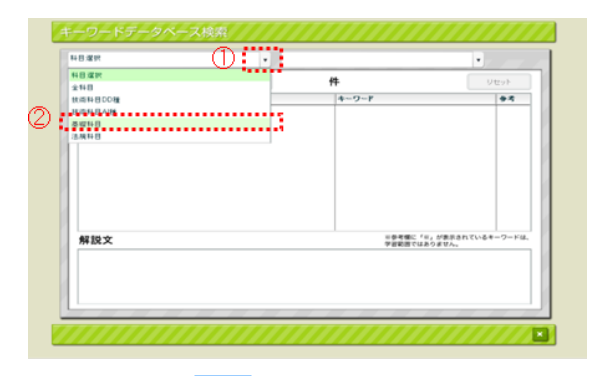

(2)-2 <キーワードによる検索> 学習したいキーワードを入力します。 ①キーワードを入力してください。 例:「ジュールの法則」と入力する。 ②検索を選択します。

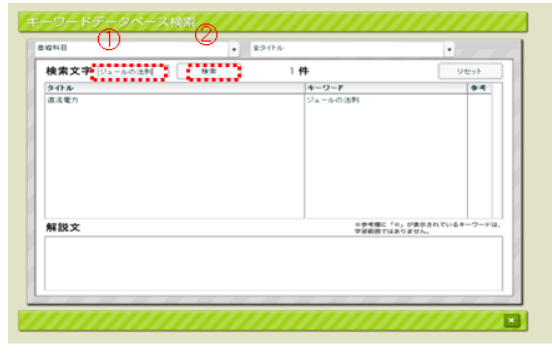

 キーワードを表示させます。 ①キーワードを選択します。 例:「ジュールの法則」を選択する。 ②選択したキーワードの解説文が表示されます。

例:「ジュールの法則」の解説文が表示されます。

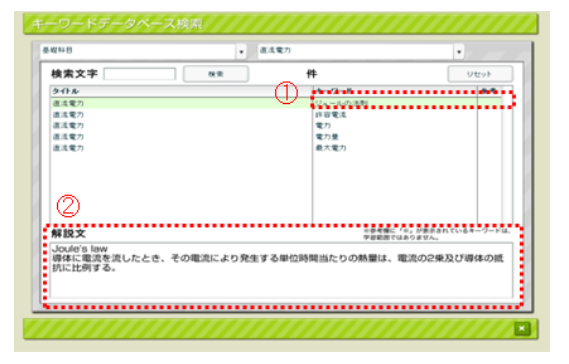

Copyright©2022 Japan Data Communications Association All Rights Reserved.

**Cラーニングで学ぶ工事担任者養成課程 LPIT.** 

6-3 学習中に使える機能【学習アクティビティ】

#### <確認問題>

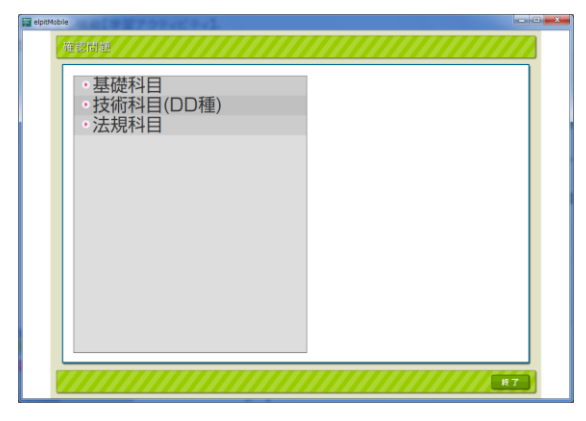

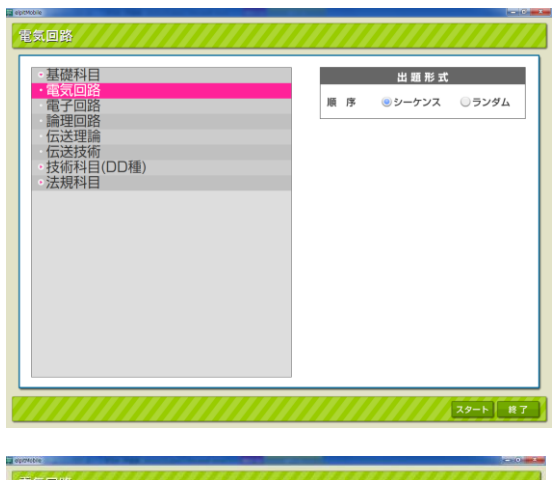

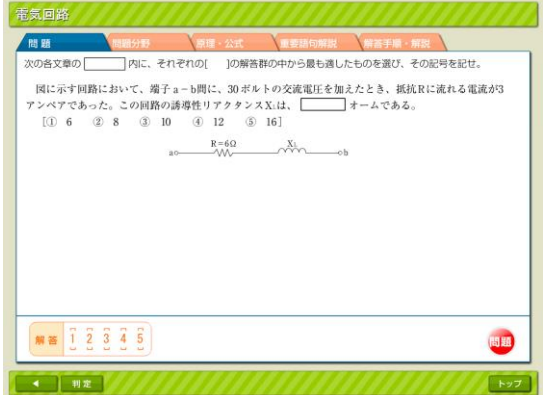

(1) 科目と章の選択 確認問題を行う科目と章の選択を行います。

① 出題コースを選択します。

- ・基礎科目:電気回路/電子回路/論理回路/ 伝送理論/伝送技術
- ・技術科目:端末設備の技術(DD 種)/ ネットワークの技術/接続工事の技術(DD 種) 端末設備の技術(AI 種)/総合デジタル通信技術 /トラヒック理論/接続工事の技術(AI 種)
- ・法規科目:関連法令Ⅰ/関連法令Ⅱ/関連法令 Ⅲ/関連法令Ⅳ/関連法令Ⅴ
- ② 出題形式を選択します。
	- ・シーケンス:選択した範囲内の問題が、順番に 出題されます。
- ・ランダム:選択した範囲内の問題が、ランダム 出題されます。

※この画面でコースの再選択が可能です。

- ③ スタートを選択します。
- (2) 問題を解く 指定した章の問題が出題されますので、解答して ください。
	- ① 解答欄から番号を選択します。
	- ② 「判定」ボタンを押して、正誤を判定します。
	- ③ 次の問題に進みます。 「進む(右向き三角)」ボタンで次の問題に進 む。または、「戻る(左向き三角)」ボタンで前の 問題に戻る。

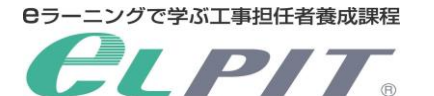

6-3 学習中に使える機能【学習アクティビティ】

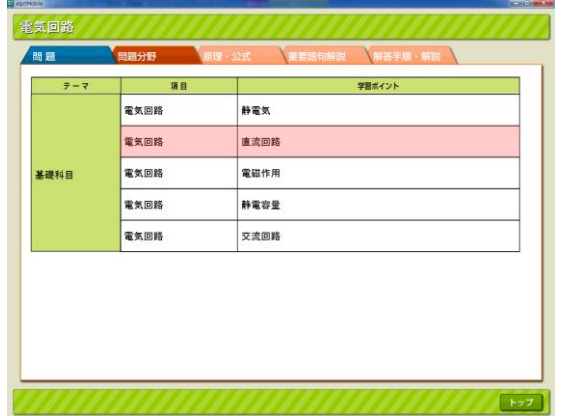

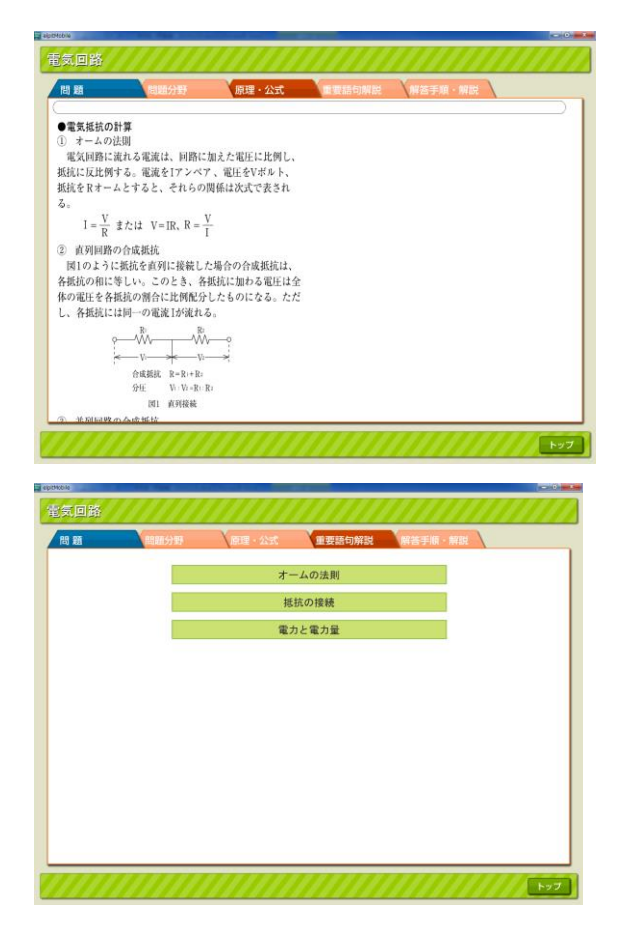

(3) 関連分野 該当する科目の「出題傾向分析表」(テーマ、項 目、学習ポイント)を表示します。 該当する欄を強調して表示します。

- (4)
- (4) 原理・公式 該当する「重点整理」の内容が表示されます。

(5) 重要語句解説 出題された問題の重要語句が表示できますの で、問題解答時に参照できます。 ① 確認したいキーワードを選択してください。

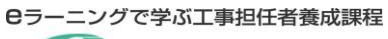

6-3 学習中に使える機能【学習アクティビティ】

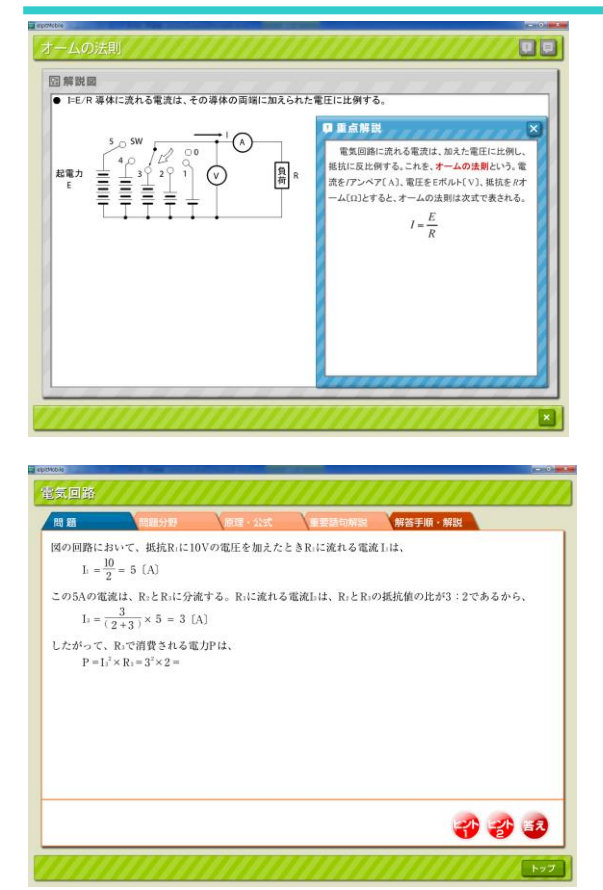

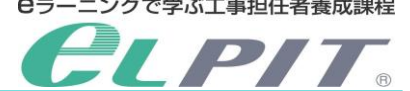

- ② キーワード解説(ミニ解説)が表示されます。
- ③ 閉じるボタンを選択すると、①の画面に戻り ます。

- (6) 「解答手順・解説」 出題された問題の解答手順・解説を 参照してください。
	- ① 「ヒント 1」を選択します。
	- ② 「ヒント2」を選択します。
	- ③ 答えを選択すると表示されます。

6-3 学習中に使える機能【学習アクティビティ】

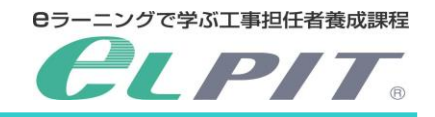

<工事担任者クイズ>

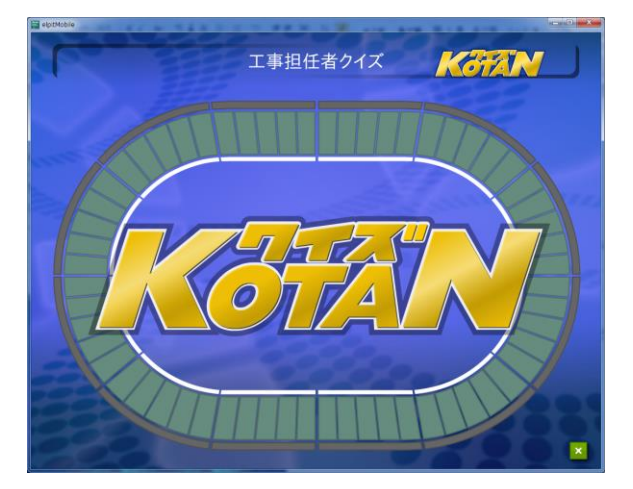

(1) クイズで学習 各科目分野の常識的内容がクイズ方式で出題され ます。ゲーム感覚で学習を楽しんでください。

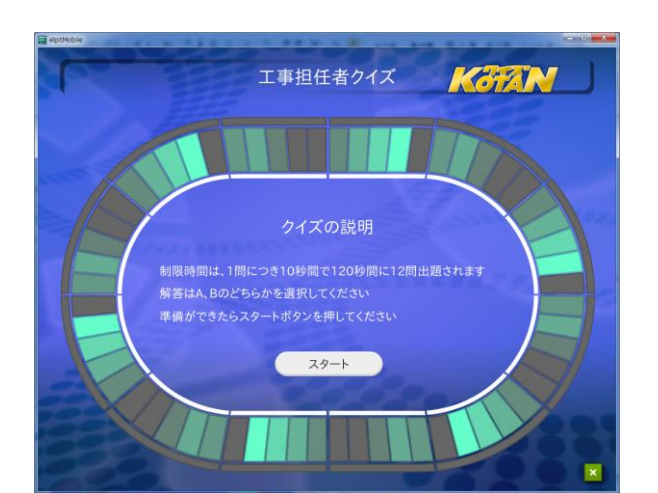

(2) クイズの内容 ・クイズは 12 問出題されます。 ・解答は 10 秒以内に「はい」・「いいえ」で お答えください。

- Kazin 工事担任者クイズ 6問正解です もっとがんばりましょう 再チャレンジ 終了
- (3) 得点表示

 ・クイズが終了すると解答結果が表示されます。 ・クイズの出題は毎回異なりますので、何度でもチ ャレンジしてください。

**Cラーニングで学ぶ工事担任者養成課程** L'PIT.

6-3 学習中に使える機能【学習アクティビティ】

#### <法規データベース検索>

法規データベース検索は、法規科目の語句を検索することができます。

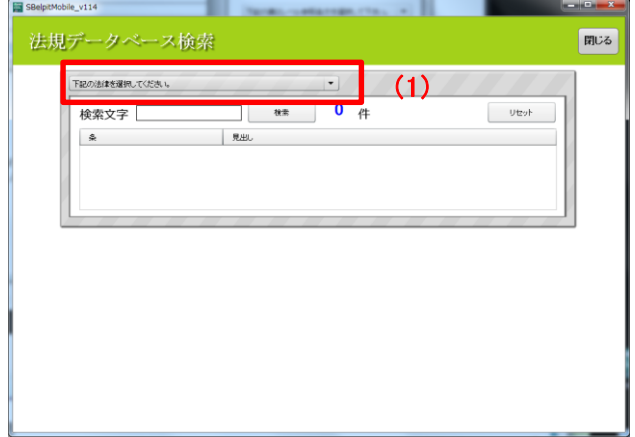

(1) 左上のプルダウンメニューから「検索したい法規科目 の法律」を選択します。

- SBelpitMobile\_v114 法規データベース検索 閉じる  $\begin{array}{c|c|c|c} \mathbb{R}^{\frac{1}{2(3+\delta)+2+\delta}} & \mathbf{3} & \mathbf{3} & \mathbf{4} & \mathbf{50} & \mathbf{4} \mathbf{50} \end{array}$  $\lvert \cdot \rvert$ 検索文字 通信  $U$  $(2)(4)$  $\frac{m-a}{m-a}$ (定義)<br>(特徴の業正 初日条<br>第六条 (秘密の保護)<br>(愛味通信事業に関する条件 (病院の小保護) (5) **第四条** 電気通信事業者の取扱中に係る通信の秘密は、侵してはならない。 - 電気通信事業に従事する者は、在職中電気通信事業者の取扱中に係る通信に関して知り得た他人の秘密を守らなけれ*ばな*らな<sub>い。</sub>その職<br>E退いた後においても、同様とする。
- (2) 選択した法規科目の法律の「条」と「見出し」が表示さ れます。
- (3) 検索したい語句を「検索文字」テキストフィールドに入 力し、「検索」ボタンを選択してください。
- (4) 検索結果の件数が表示され、同時に、入力した語句 が入っている法規科目の法律の「条」と「見出し」の みが表示されるので、それらをマウスで選択します。
- (5) 「解説文」テキストフィールドに、選択した法規科目の 法律の解説が表示されます。 検索した語句が「赤」 で、表示されます。

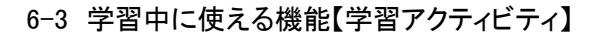

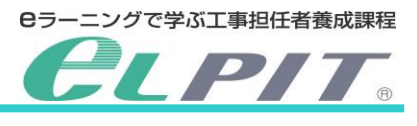

<法規シミュレータ>

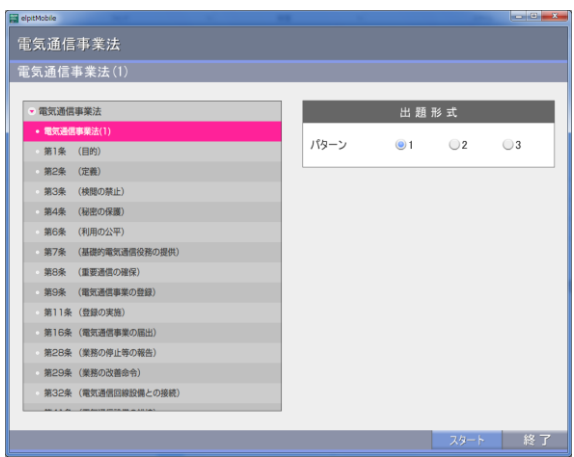

- (1) インデックス画面のツリーメニューから学習する 法律名を選択します。
- (2) 展開された項目を選択します。
- (3) 出題形式からパターンを選択します。
- (4) スタートボタンを選択し解答してください。

——<br>電気通信事業法 電気通信事業法(1) 第1章 按則 (目的) 第1条 この法律は、「電気通信事業」の公共性にかんがみ、その運営を 適正かつ合理的 電気通信役務 なものとするとともに、その<br>
全圧な ることにより、 の円滑な提供を確保するとともにその利 用者の利益を保護し、もつて電気通信の健全な発達及び国民の利便の確保<br>を図り、公共の福祉を増進することを目的とする。 次 リセット 正解 採点 ...

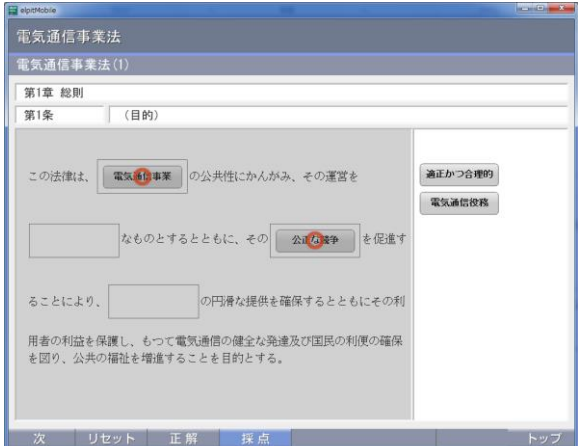

(5) 問題に解答してください

(6) 解答の採点

「採点」を選択します。 \*繰返し学習できます。 全問正解になるまでチャレンジしてください。

**Cラーニングで学ぶ工事担任者養成課程** LPIT.

6-3 学習中に使える機能【学習アクティビティ】

#### <ネットワークの基礎>

インターネットのシミュレーションによるネットワークの基礎を学習してください。

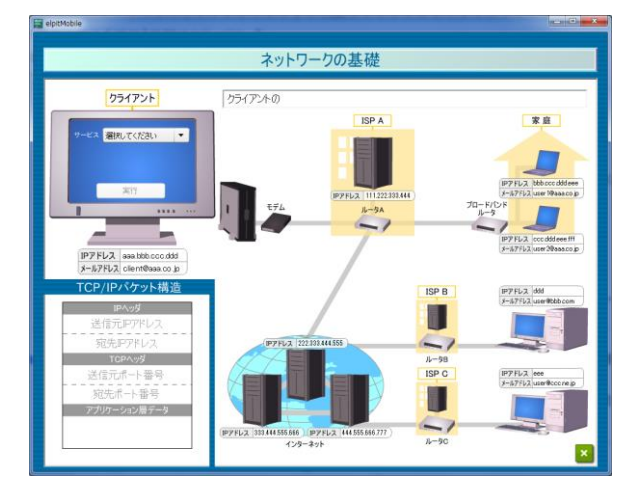

<操作手順とデータの流れ>

- (1) クライアントの PC からサービスを選択する WEB サイト閲覧/メール送信/メール受信
- (2) 「WEB サイト閲覧」選択時は URL を選択、「メール 送信」選択時はメールを送信する PC を選択する
- (3) 実行

#### <Pパケットの構造>

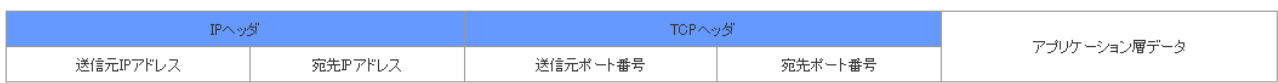

7 中間テスト

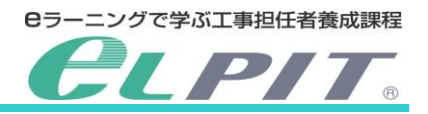

中間テストは、基礎・技術・法規の各章の学習が終わるごとに、実施します。

試験問題は 5 問出題され、「60 点」以上の取得で合格です。

中間テストは何度でもチャレンジできますので、修了試験対策として 80 点以上(できれば毎回 100 点)を目指し頑 張りましょう。

なお、学習コンテンツの中間テスト表記欄には最新得点・最高得点が表示されます。

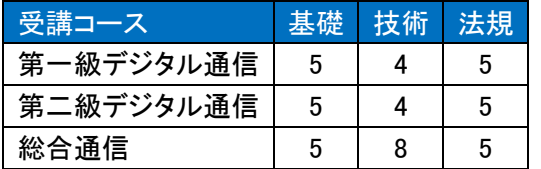

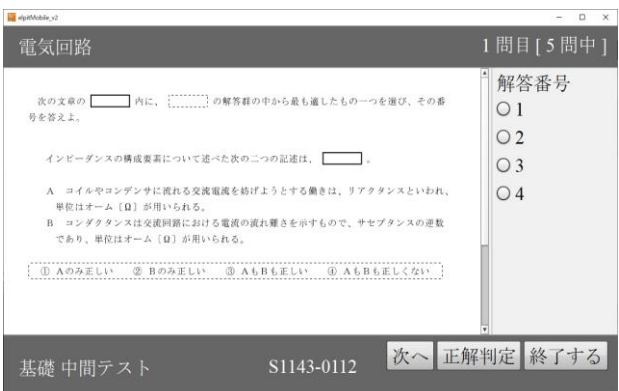

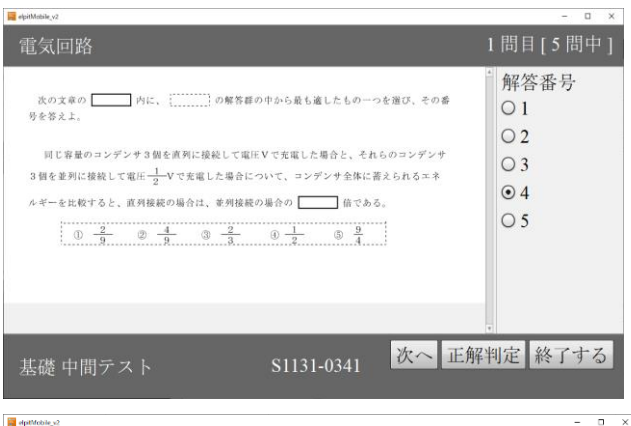

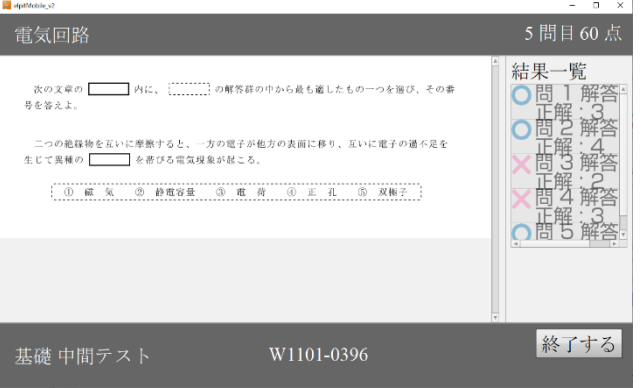

受講コースごとの中間テストの実施項目は、左のとお りです。

- \*中間テストの時間制限・回数制限はありません。
- (1) 中間テストを受ける 選択解答式で、1回あたり5問の問題が 出題されます。
	- ① 解答の選択
	- ② 次の問題に進む。
	- \*パソコン画面の大きさにより異なりますが、画面最 大または、画面をスクロールして問題を表示させて ください。
- (2) 中間テストを終了する 選択解答式で、5 問の問題が出題されます。
	- ① 最終問題(5 問目[5 問中]と表示)
	- ② 「正解判定」ボタンを選択してください。

- (3) 中間テスト結果 試験結果と模範解答が示されます。
	- ① 試験の採点結果が表示されます。 「60 点」以上で合格です。
	- ② 模範解答が表示されます。
	- ③ 問番号を選択すると、複雑な問題の場合は解説 が表示されますので参考にしてください。
	- ④ 試験終了後は、「終了する」を選択してください。 右上の「×」ボタンで終了すると、テスト結果が受 講データに反映されない場合があります。

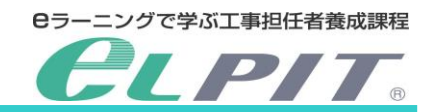

8 クラス担任・チュータへ質問する

学習の進捗に対してのご質問・ご相談がある場合、また受験のアドバイス等が必要な場合は、質問してください。 経験・知識豊富な専任クラス担任やチュータが受講者一人ひとりにあったきめ細かな支援をいたします。 (回数の制限はありません)

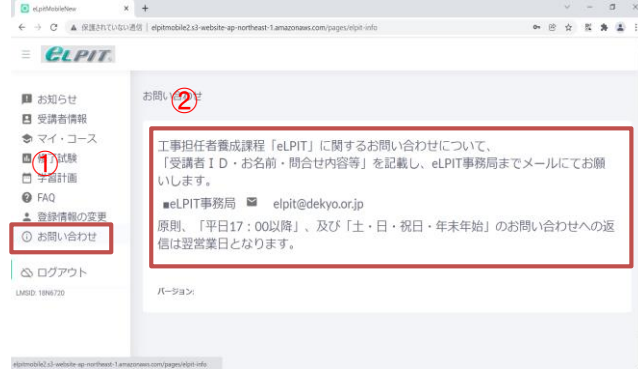

- (1) 質問する
	- ① お問い合わせを選択します
	- ② eLPIT 事務局まで、メールまたは HP のお問 い合わせフォームにてご連絡ください。 問い合わせの際は、 受講者 ID・受講者名 問い合わせ内容をご連絡ください。
	- (2) クラス担任・チュータからの回答 回答は、原則 24 時間以内(営業日)に致します が、質問内容により日数がかかる場合がありま すので、あらかじめご了承ください。

9 科目学習の終了・養成課程の学習終了について

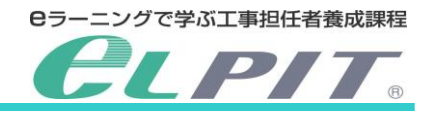

<科目学習の終了>

elphMobile\_v2

以下の条件を満たすと、科目学習の終了となります。 ①科目ごとに設定された、全ての章の学習が終了していること(オプション章を除く)。

②科目で指定された全中間テストが 60 点以上であること

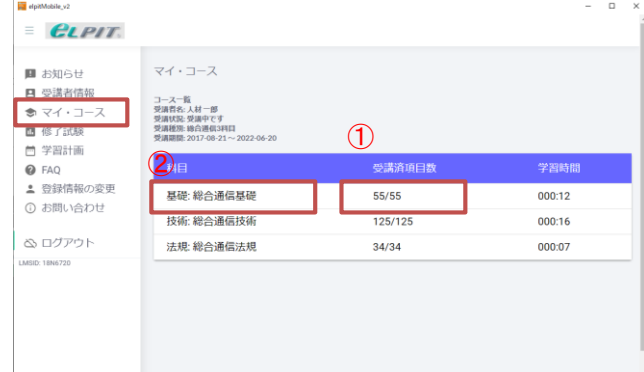

(1) 科目学習終了の確認

マイ・コースを選択します

- ① 各科目の学習済項目数を確認します。 [例]55/55 55 項目中 55 項目の学習が終了
- ② 科目名 例「基礎」を選択します。
- ③ 当該科目の「進捗バー」が「100%」になれば、 当該科目の学習終了です。
- ④ 「全展開表示」を選択すると、項目ごとの 進 捗を確認することができます。
- ⑤ 「未受講」「受講中」の項目は、学習し「受講 済」にしてください。

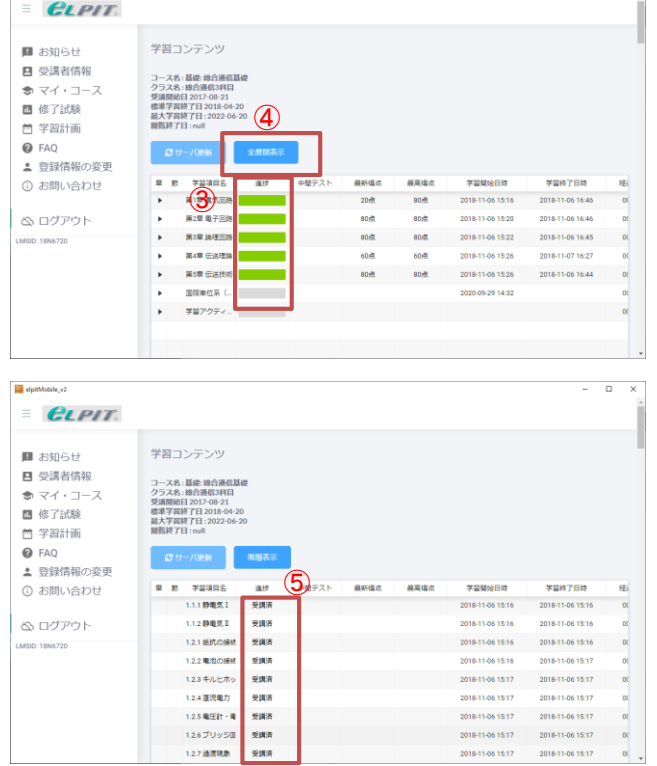

9 科目学習の終了・養成課程の学習終了について

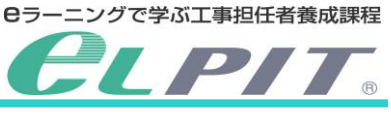

#### <養成課程の学習終了について>

「基礎」、「技術」、「法規」の科目学習が全て終了すると、工事担任者養成課程の学習終了です。 マイ・コースメニューを選択し、進捗を確認してください。 学習を終了しても繰返し学習(中間テストを含む)できます。

修了試験に向け継続して学習してください。

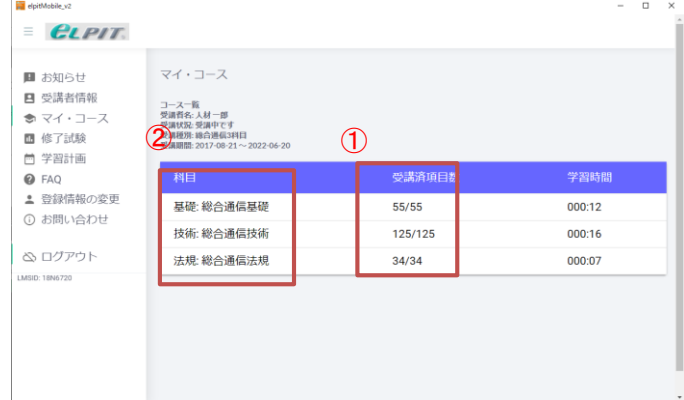

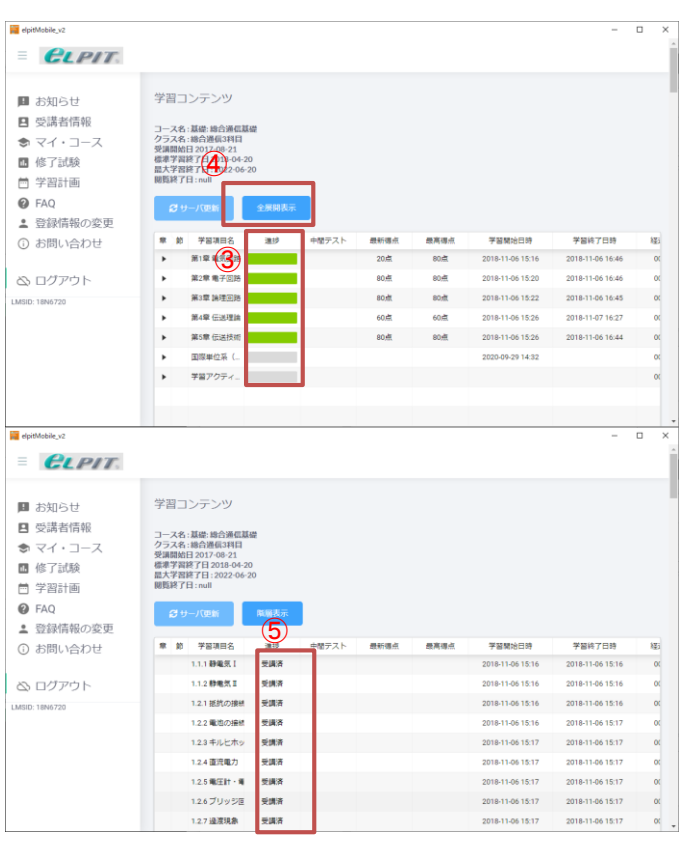

- (1) 養成課程学習終了の確認
	- ①「基礎」・「技術」・「法規」の学習を終え、 学習済項目数が分母と同じ数になると、 養成課程の学習終了です。 [例]55/55
	- ③ 基礎・技術・法規をそれぞれ選択し、 学習終了を確認してください。
	- ④ 当該科目の「進捗バー」が「100%」になれ ば、当該科目の学習終了です。
	- ⑤ 「全展開表示」を選択すると、項目ごとの 進捗を確認することができます。
	- ⑥ 「基礎」・「技術」・「法規」のそれぞれの 「進捗」がすべて「受講済」の表記に なれば、養成課程の学習終了です。

\*受講者の手引き「修了試験編」を参照し、 修了試験受験許可申請を実施してください。

一般財団法人日本データ通信協会 eLPIT 事務局 平成 31 年 4 月 発行 〒170-8585 東京都豊島区巣鴨二丁目 11-1 ホウライ巣鴨ビル 6 階 MAIL:elpit@dekyo.or.jp

[禁無断転載]